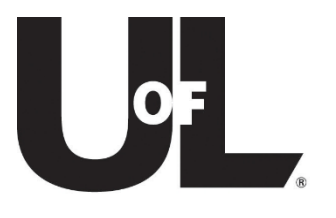

## How to Input a Chemical Inventory in BioRAFT

University of Louisville Department of Environmental Health and Safety 1800 Arthur St. Louisville, KY 40208 (502) 852-2830

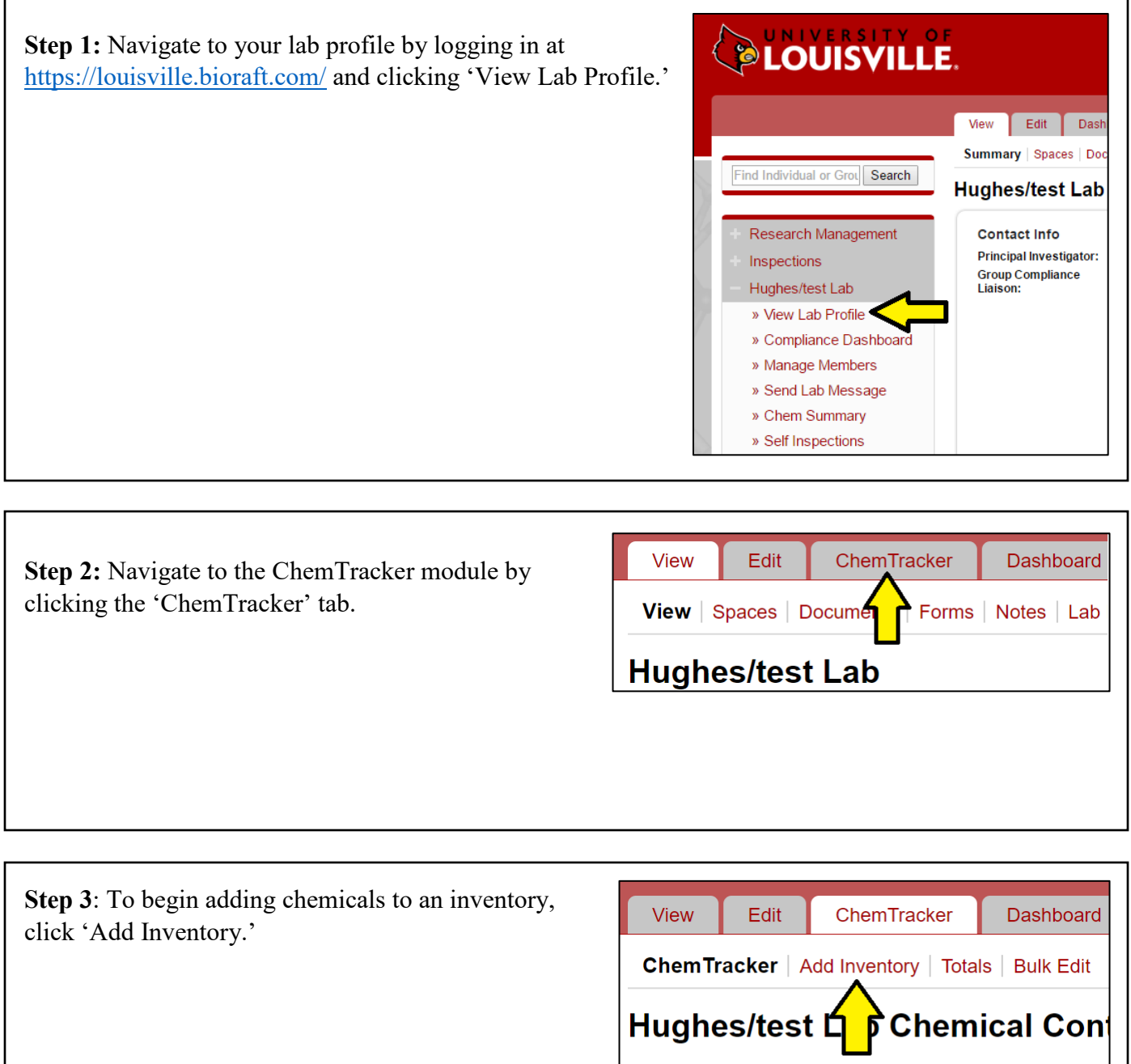

 $\bullet$ 

-Filters-

**Chemical Name:** 

**CAS Number** 

**Step 4:** Begin typing a chemical name into the Chemical field, or select 'CAS Number' or 'Product Name or Number' to search by that information. Select the chemical from the dropdown list that appears.

## **Please include an amount (and units) for each chemical.**

'Container Status' is a required field and set to Normal as default.

The rest of the fields are optional information for locating chemicals within a specific space. The 'Additional Details' arrow provides even more fields for including optional information.

Click 'Submit' to add the chemical to the inventory, or click 'Add Another' to repeat the process for multiple entries.

the inventory.

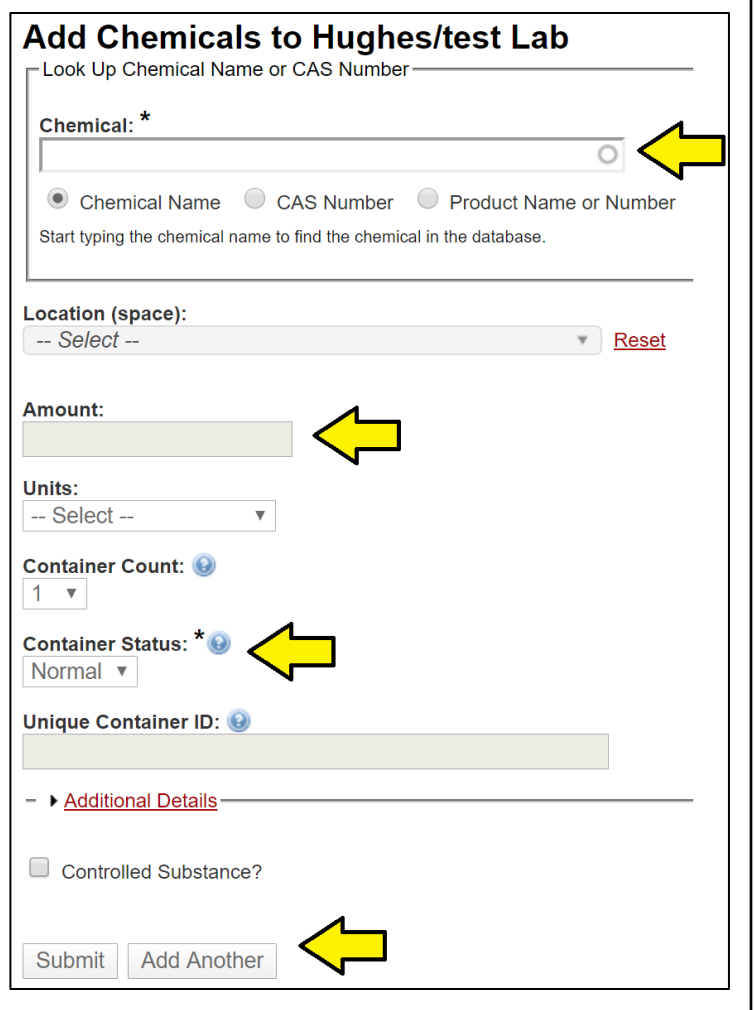

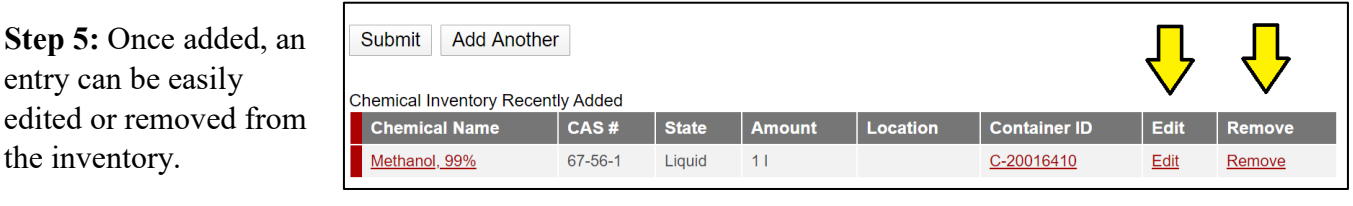

Clicking the chemical name will provide chemical information, including CAS number and a link for an online SDS search.